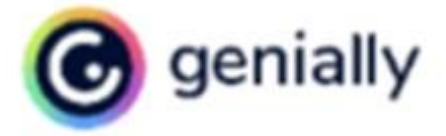

# **ВИРТУАЛЬНАЯ ВЫСТАВКА:** делаем вместе

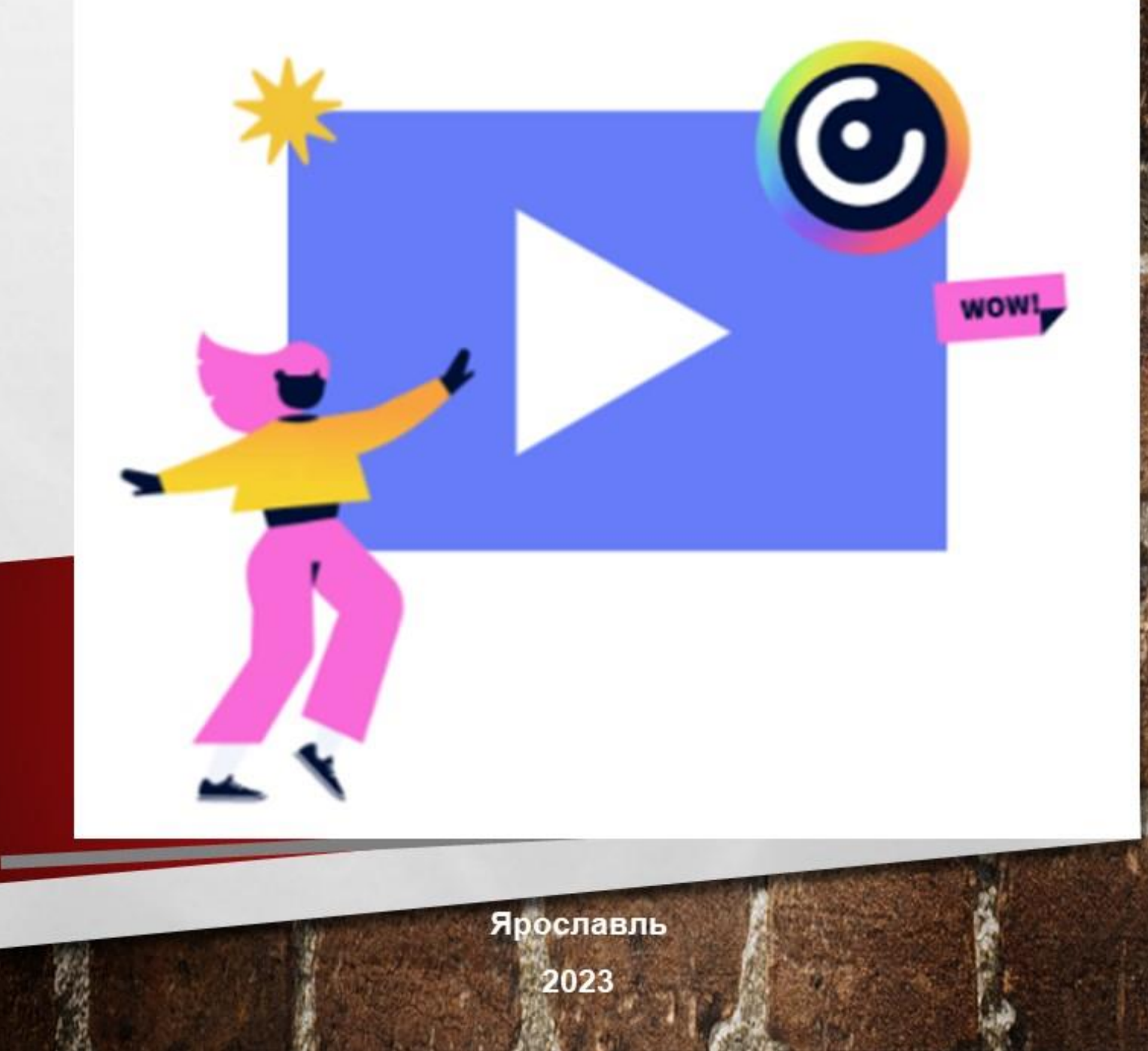

#### Департамент культуры Ярославской области Государственное учреждение культуры Ярославской области «Областная юношеская библиотека имени А.А. Суркова»

### **Виртуальная выставка: делаем вместе**

*Методическое пособие*

Ярославль

**ББК 78.3**

**В 52**

Виртуальная выставка: делаем вместе / сост. Г.В. Быкова; отв. за выпуск А.Н. Кармалита; ГУК ЯО «Областная юношеская библиотека имени А.А. Суркова»; научно-методический отдел. – Ярославль, 2023.  $-26$  c.

> © ГУК ЯО «Областная юношеская библиотека им. А.А. Суркова», 2023

Организация выставок в библиотеках является одним из самых распространённых методов раскрытия библиотечных фондов, знакомства с новыми авторами, информирования пользователей о новых поступлениях.

Виртуальная выставка, в сравнении с традиционной, предоставляет дополнительные возможности и преимущества. Использование информационных технологий делает виртуальную выставку живой, динамичной. Яркие, красочные виртуальные выставки привлекательны для читателей, кроме того, такая выставка не ограничена местом и временем.

Делая виртуальные выставки, можно не просто представить выбранные книги, но и дополнить выставки интерактивными объектами, гиперссылками, аудио- и видеосопровождением, создать виртуальные выставки в виде лент времени, книжных полок и т.д.

Существует огромное количество сервисов, с помощью которых можно создать виртуальную выставку. В данном пособии мы рассмотрим несколько популярных сервисов для создания виртуальной выставки и создадим с пошаговым алгоритмом действий выставку в сервисе Genially.

Все представленные ниже сервисы бесплатны либо имеют ограниченный бесплатный функционал, достаточный для работы. Все сервисы требуют регистрации – как правило, для этого вам необходимо будет указать имя и адрес электронной почты.

*3*

# calaméo

Сервис для создания полноценных электронных выставок. Он предлагает публиковать в Интернете документы в виде книги, газеты, журнала, брошюры. При работе с подготовленными с помощью Calameo материалами создается ощущение работы с бумажными документами: можно перелистывать страницы, отмечать интересные места, увеличивать масштаб изображения. Публикация может сопровождаться аудиофайлами. Как и для всех веб-сервисов, для работы с данным функционалом, нужно создать свой аккаунт на сайте Calameo.com, т.е. зарегистрироваться.

Особенностью этого сервиса является то, что он представляет собой конвертер, поэтому выставку предварительно нужно создать на компьютере, а затем перевести в формат флипбука. Этот сервис может работать практически с любыми форматами, поэтому предварительный материал для презентации вы можете подготовить все в той же программе Power Point или в редакторе Word.

В презентацию можно включать гиперссылки на интернет-ресурсы, которые будут автоматически «подтягиваться» из Интернета во время демонстрации электронной выставки. При использовании сервиса вам нужно всего лишь следовать пошагово инструкции.

Кроме того, что на сервисе можно публиковать свои работы, также можно пользоваться коллекцией уже опубликованных работ.

*4*

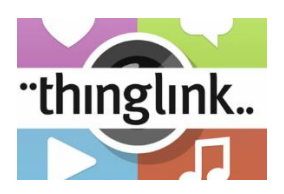

Сервис [ThingLink](https://www.thinglink.com/) позволяет создавать интерактивный плакат или маршрутный лист, ленту времени или газету. Главное достоинство созданных в этом сервисе работ в том, что на основное изображение наносятся маркеры, при наведении на которые может появляться любой мультимедиаконтент: текст, фильм, рисунок, квиз и пр.

Созданные плакаты в ThingLink можно вставить в сайт, поделиться ими в социальных сетях. Библиотекари используют сервис для создания виртуальных экскурсий, виртуальных выставок новых поступлений или выставок одной книги.

# **B** bannersnack

С помощью этого сервиса можно создать несложную и яркую книжную фотовыставку или «библиобаннер», который можно редактировать в любое время. В баннер, помимо картинок, можно вставлять видео.

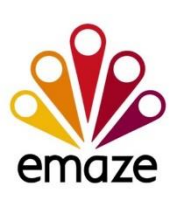

Сервис обладает возможностью встраивания любых мультимедийных объектов (аудиосопровождения, видео, анимированных диаграмм и т.д.), а также выделяется современным дизайном и динамичными переходами. Emaze позволит создать интересную, современную презентацию для демонстрации на любом библиотечном мероприятии.

Единственное, что потребуется – выход в интернет. Помимо этого, возможно разместить (встроить) презентацию на сайте библиотеки, в социальных сетях и т.д. Для того, чтобы создать презентацию достаточно перейти на сайт производителя, зарегистрироваться, выбрать тему оформления и создать слайды проекта.

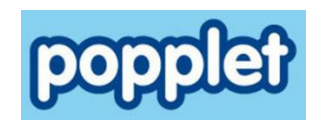

Сервис предоставляет возможности для создания более сложной и обширной выставки, даже, если это выставка одной книги. Он позволяет создавать развернутые выставки с разделами, цитатами, иллюстрациями. Сюда можно вставить видео, аудиоматериалы и текст на русском языке. Кроме того, сервис идеален для организации коллективной работы читателей над созданием электронной выставки. Каждый из участников может работать над своим разделом выставки.

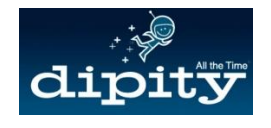

Этот сервис - идеальный вариант для создания ленты времени по творчеству писателя или сюжету книги. Ее можно дополнять иллюстрациями, видеоматериалами, ссылками, картой и просматривать созданное в трех режимах на выбор: как ленту времени; каждое событие отдельно; список событий; места событий. К каждому событию можно добавить изображение, текст, видео, гиперссылки. При создании ленты времени необходимо настроить ее название, описание, тематику. Полученную хронологическую ленту также можно поместить на свой сайт или блог.

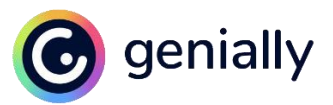

Genially – онлайн-сервис для создания красивого интерактивного контента для социальных сетей и сайтов. Он является отличным выбором для всех видов презентаций, интерактивных игр, викторин и инфографики. Данный сервис позволяет работать не только в предложенных шаблонах, но и создавать свои собственные с пустой страницы. Создание интерактивных работ – бесплатное (есть и более расширенная платная версия), количество их не ограничено.

В любом из выбранных шаблонов всегда есть одни и те же инструменты, которые позволяют создавать все виды контента, а также добавлять уникальные функции, такие как ссылки на веб-ресурсы, социальные сети, карты, анкеты, видео или аудио, раскрывающие тему или дополняющие текстовую информацию. В дополнение ко всем этим преимуществам Genially хранит всю информацию в облаке, поэтому продолжить работу над проектом возможно с любого компьютера. Интерфейс сервиса на английском языке, но можно использовать встроенный переводчик в браузере для перевода на русский язык.

С помощью сервиса Genially можно создавать:

- интерактивные [онлайн-презентации;](https://presentation-creation.ru/articles/1318-powerpoint-online.html)
- видеопрезентации;
- различные виды отчетов с динамичной инфографикой;

*7*

- игры, квизы;
- интерактивные плакаты;
- тесты и тд.

Система предлагает сотни готовых анимированных интерактивных шаблонов слайдов на любые темы: просто выбираем подходящий шаблон слайдов и наполняем нужными объектами.

#### **Порядок создания виртуальной выставки c Genially**

#### Регистрация

Для входа на сайт необходимо перейти по ссылке: https://genial.ly/. Можно перевести страницу на русский язык нажав правой кнопкой мыши по пустому полю. В появившемся окне необходимо выбрать «перевести на русский». Для работы в сервисе необходимо зарегистрироваться (создать свой аккаунт на Google). Во время следующих посещений сайта при входе достаточно будет авторизоваться, ввести логин и пароль, указанный при регистрации.

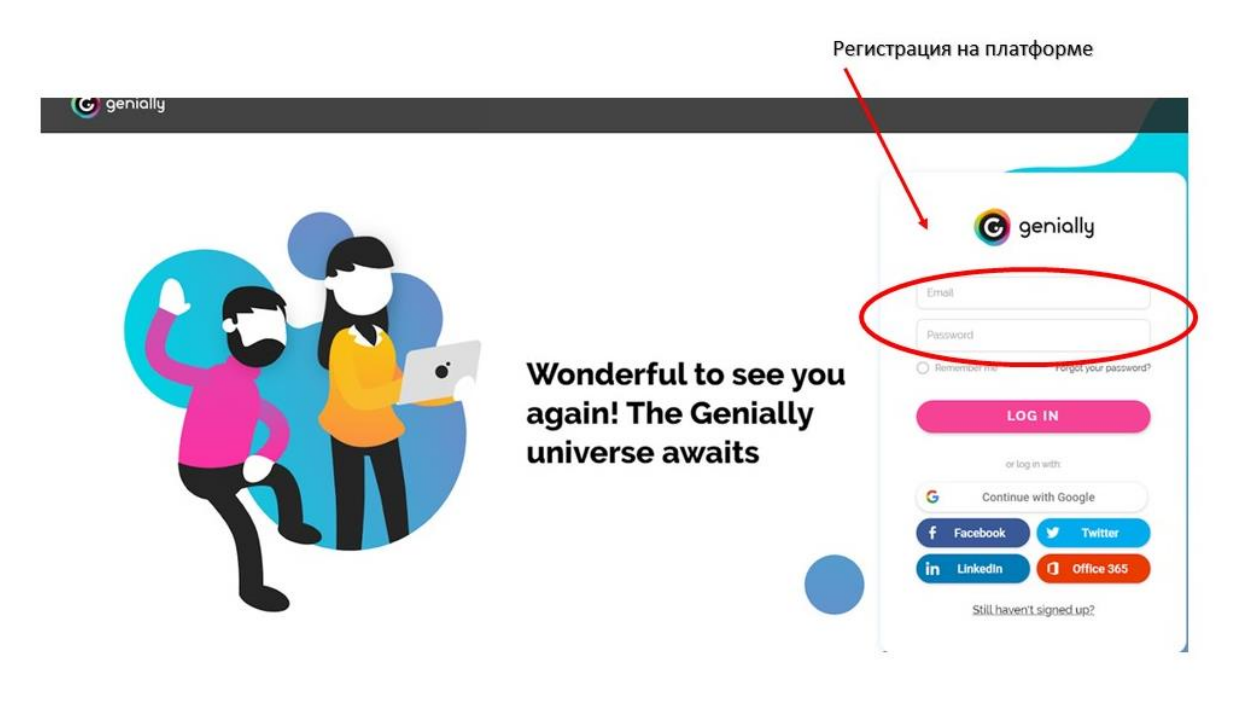

После регистрации необходимо выбрать сферу, в которой работаете. Предлагается три варианта:

- education (возможность создавать образовательные и развлекательные материалы для детей и подростков);

corporate (работа – для компаний, офисов и т.д.);

 $-digital content (циdpовой контент).$ 

Выбираем сектор «Education» («Образование») и ставим точку напротив того уровня образования, который необходим вам. Нажимаем кнопку «Next» («Далее»).

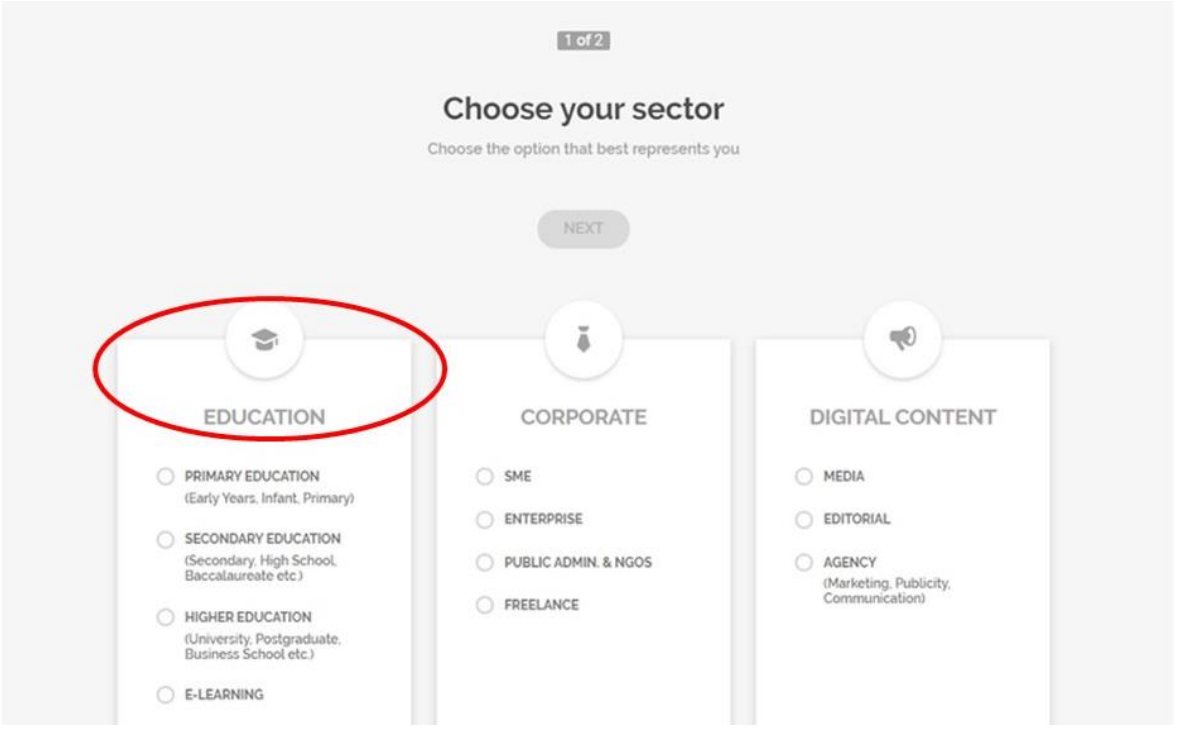

На следующем шаге необходимо выбрать вариант для работы. Выбираем свой профиль «Choose your profile». Логически это будет профиль «Teacher» («Учитель»).

Жмём кнопку «Next» («Далее»).

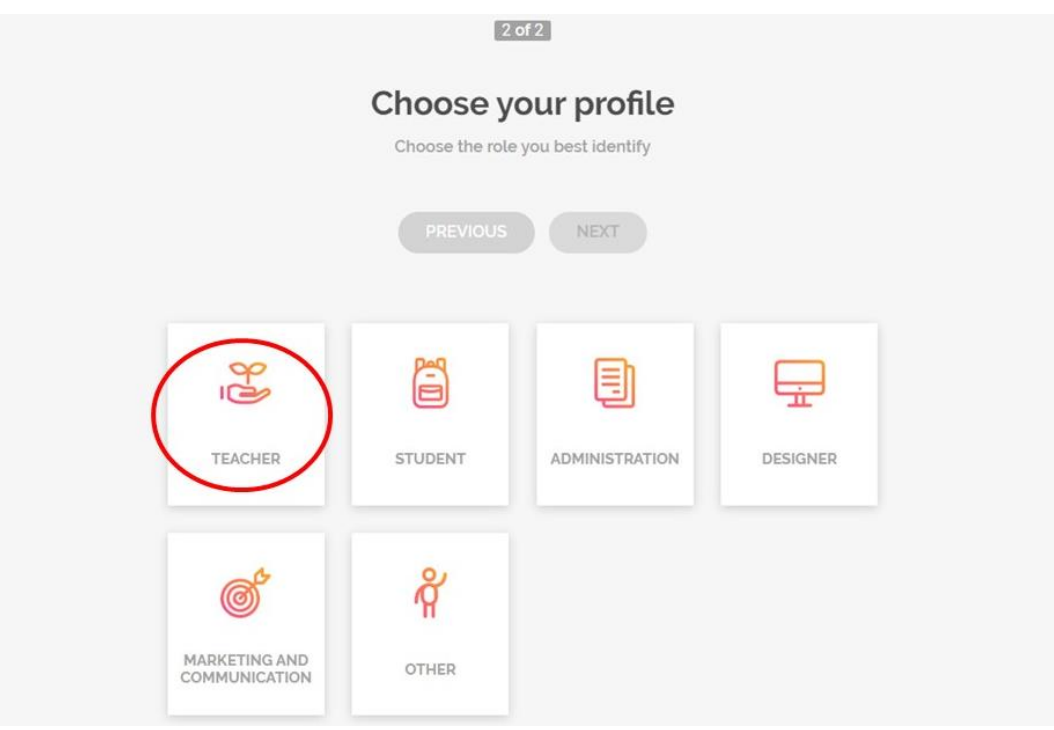

#### Выбираем необходимый шаблон

Все, на этом шаге регистрация полностью закончена и можем приступать к работе на сервисе. Для того, чтобы создать классическую виртуальную выставку, выбираем раздел «Presentations».

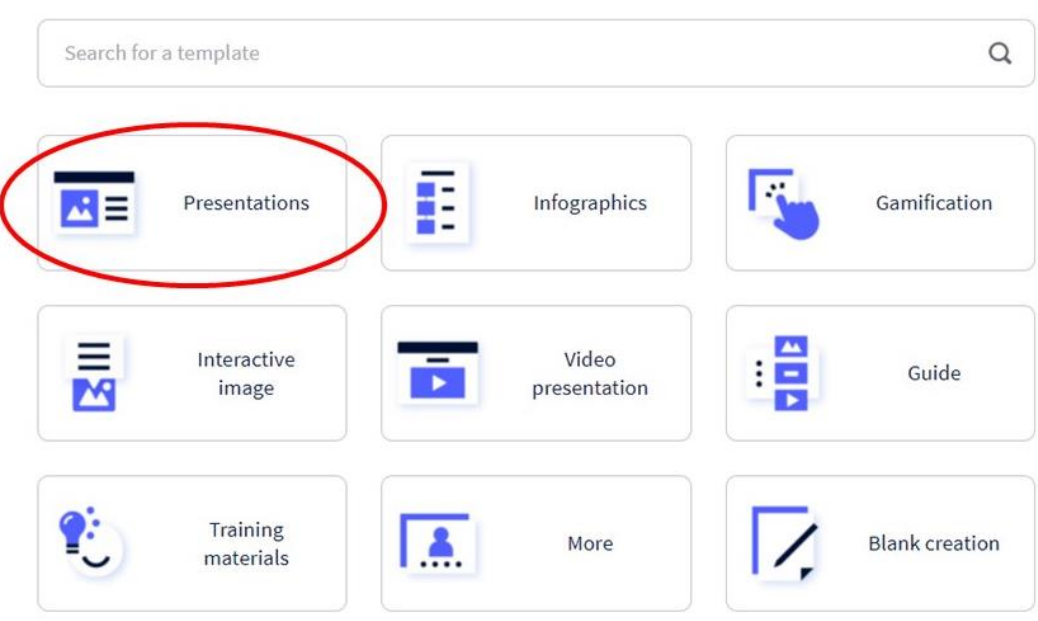

# What you can create with Genially

Выбираем план для дальнейшей работы: бесплатный или платный. Более расширенный спектр шаблонов – в платных планах. В бесплатном аккаунте сервис предлагает более 40 шаблонов презентаций для создания виртуальной выставки. Можно выставить шаблоны таким образом, чтобы сервис предлагал только бесплатные варианты. Для этого необходимо выбрать опцию «FREE»

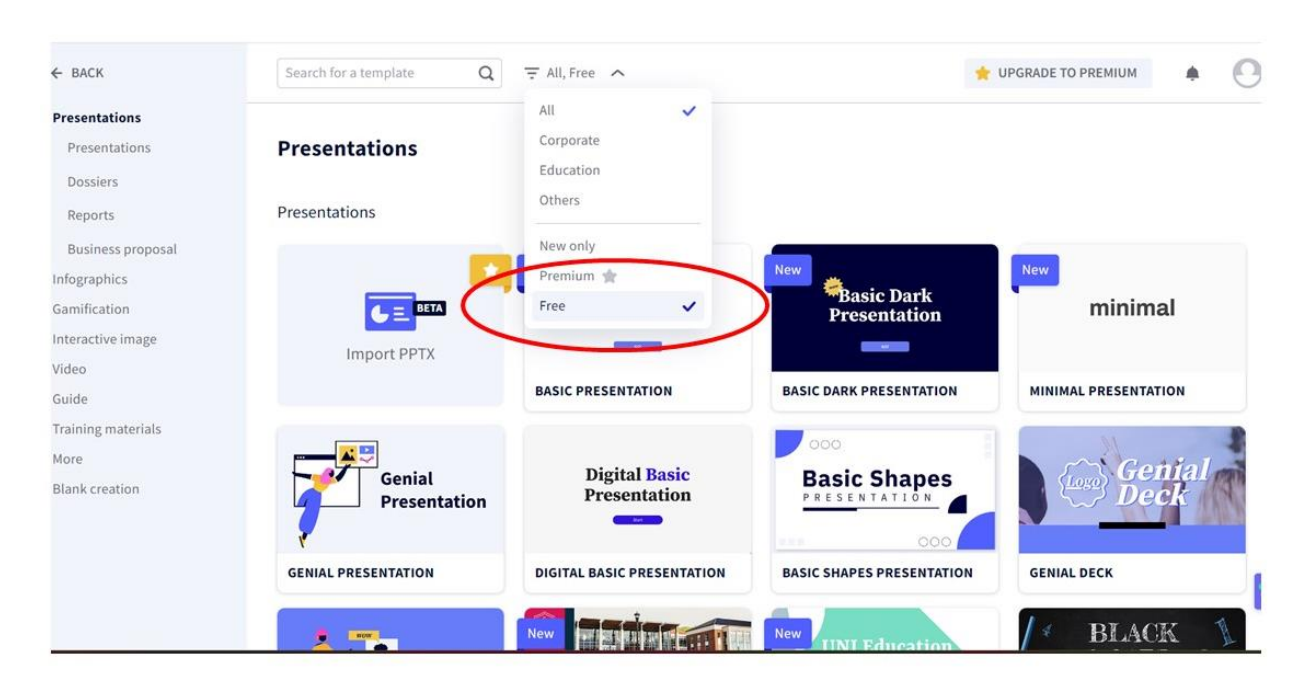

Теперь из представленного списка необходимо выбрать подходящий вариант. Вариантов дизайна достаточно много, в любом из выбранных шаблонов есть одинаковые разделы. Как уже говорилось выше, в презентацию можно добавлять различные объекты: фото, картинки, анимированные изображения (GIF), различные значки и маркеры. Всё это загружается с ПК, из сервиса или через встроенную кнопку поиска. Поэтому, прежде чем приступать к работе, необходимо подготовить весь текстовый материал, рисунки, ссылки на сторонние ресурсы, которые вы будете использовать в работе.

Нажав на любой шаблон, можно открыть его предпросмотр. Если все устраивает, нажимаем кнопку «Use this template»

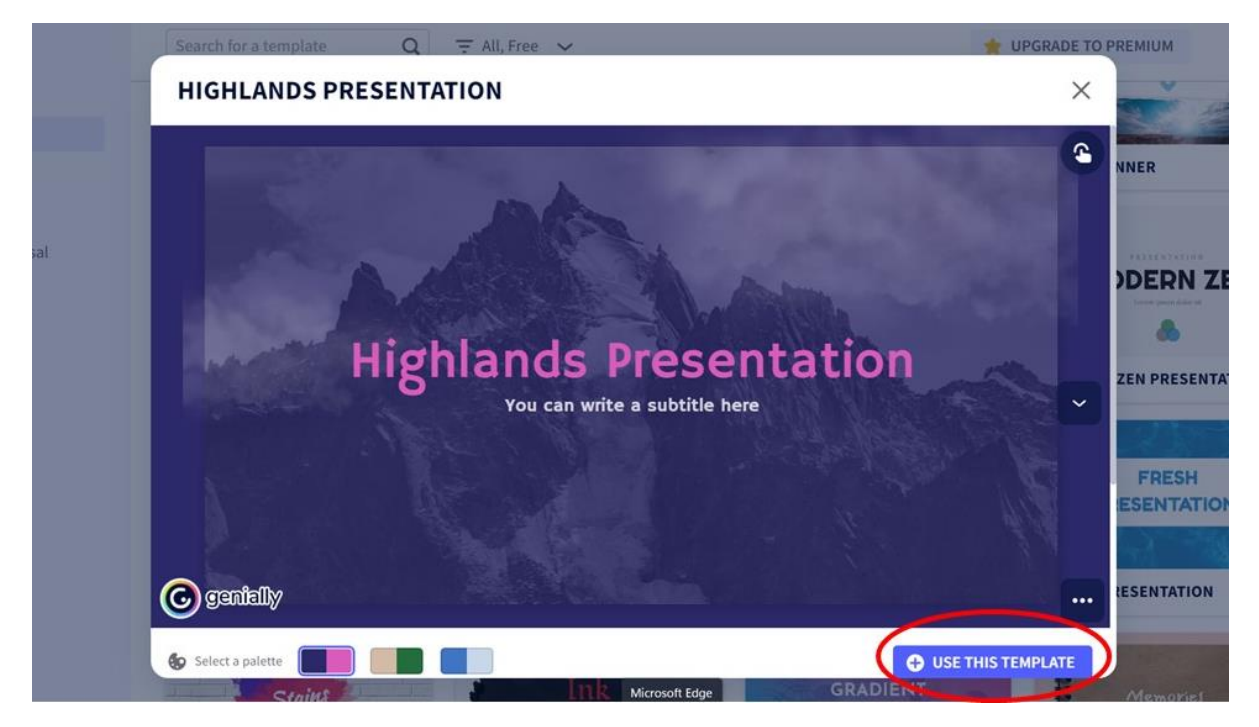

Далее появится окошко со страницами презентации. Вы можете либо выбрать все («Select all»), либо вручную выбрать те слайды, которые вам нужны. После этого нажимаем кнопку «Add».

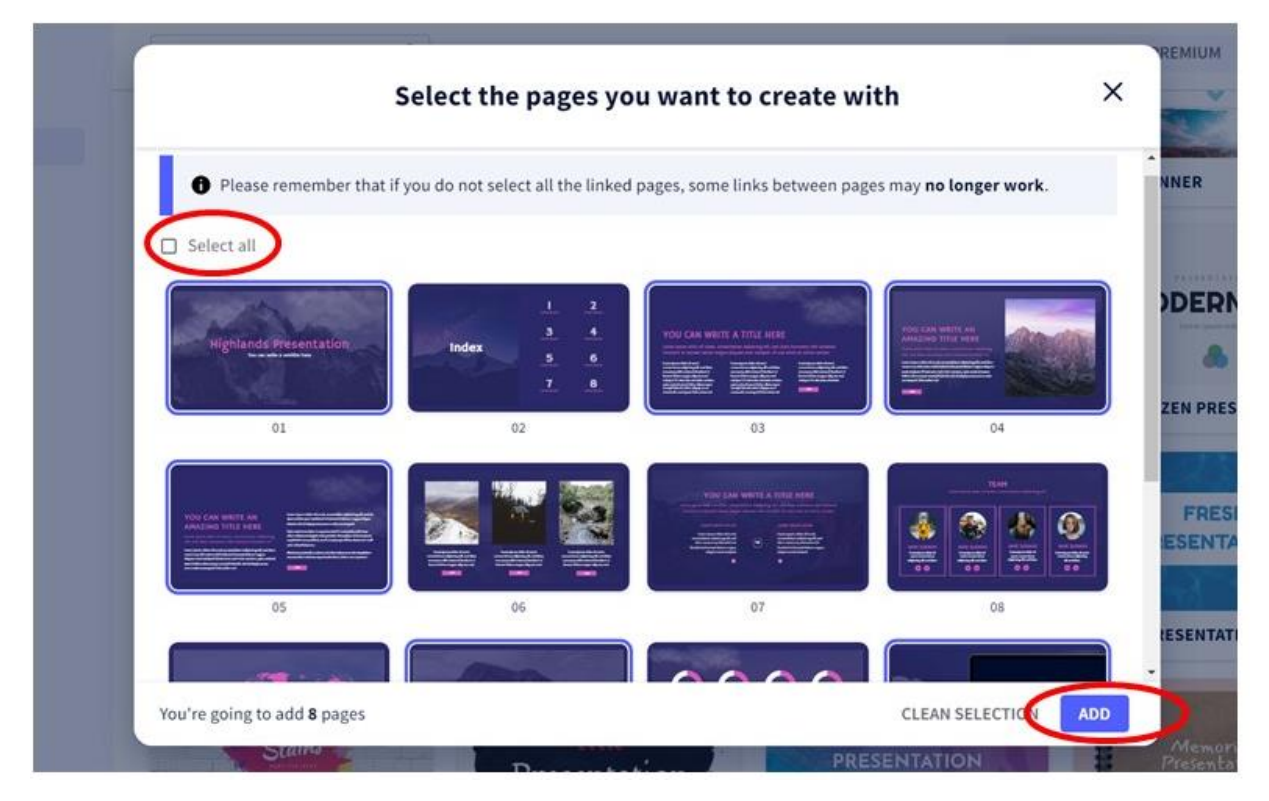

Появились слайды, с которыми вы будете работать. Каждая страница имеет свои настройки. При необходимости в процессе работы количество страниц можно увеличить.

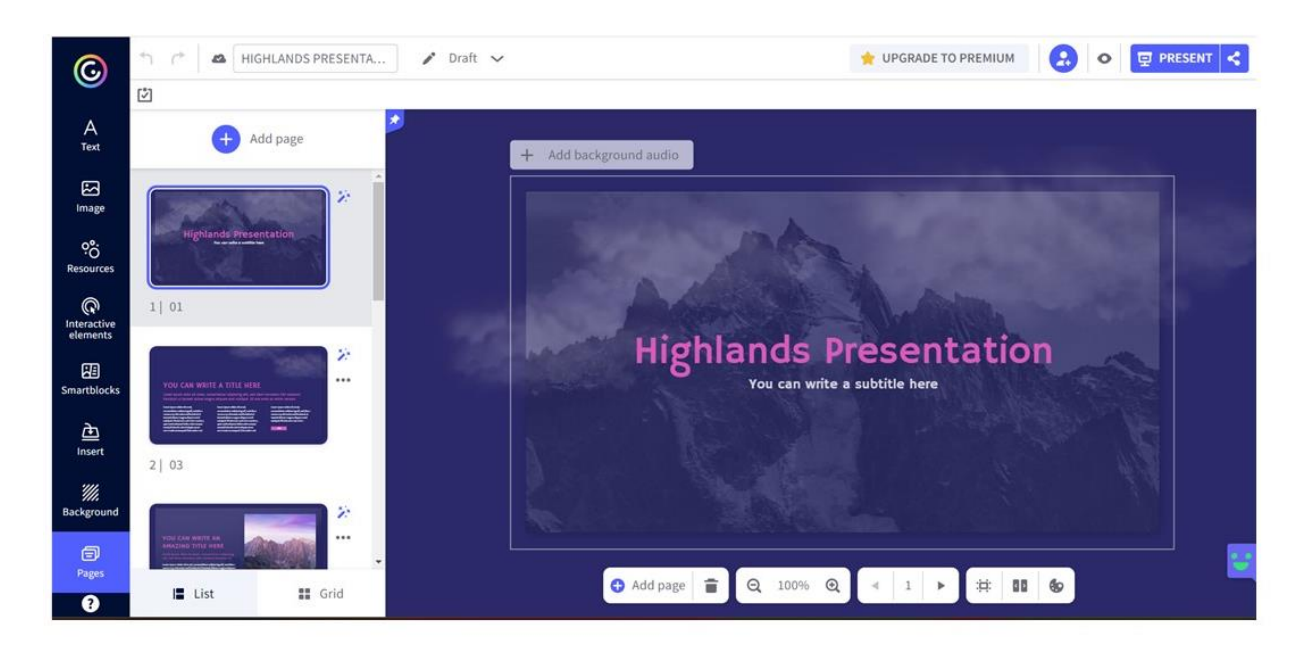

В презентацию можно добавить слайды не только из выбранного шаблона, но и из любых других шаблонов, например, из шаблонов для игр (Gamification) или инфографики (Infographics).

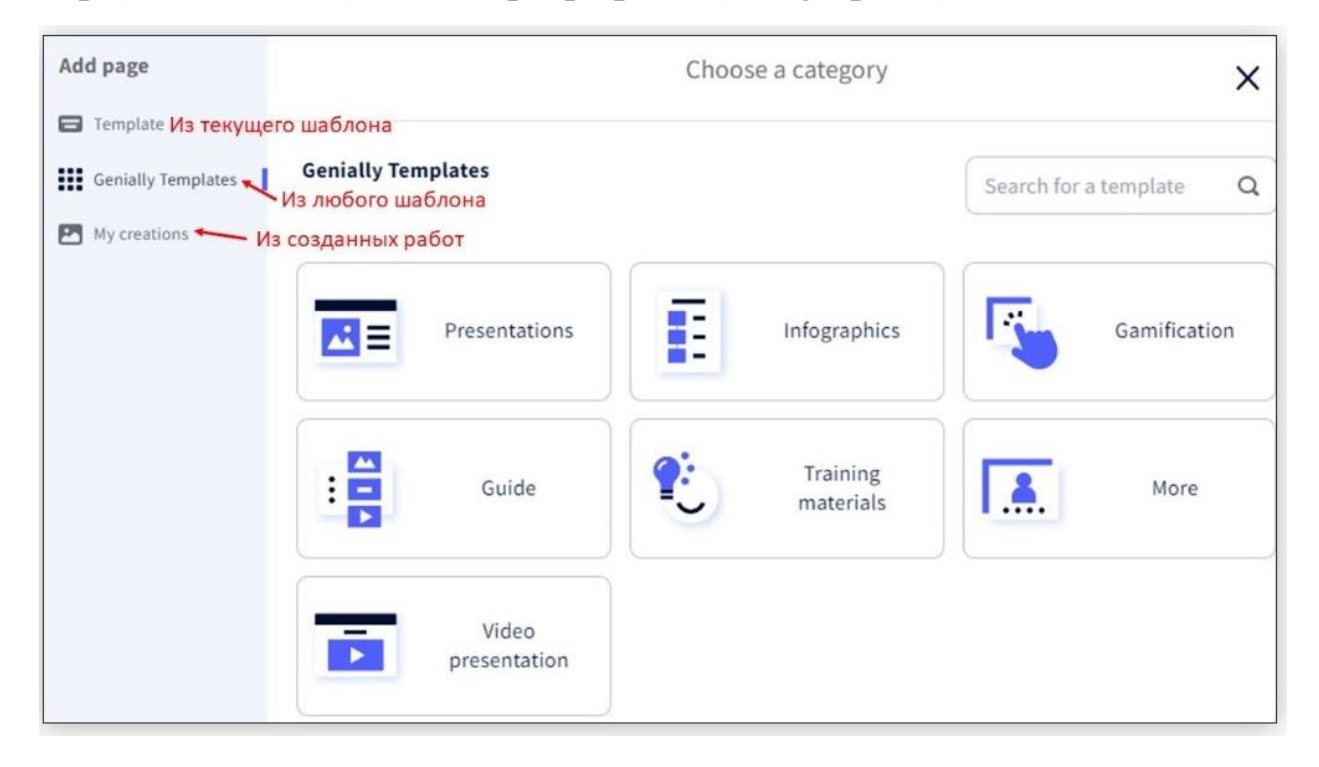

Разберем, что означают разделы на панели инструментов слева.

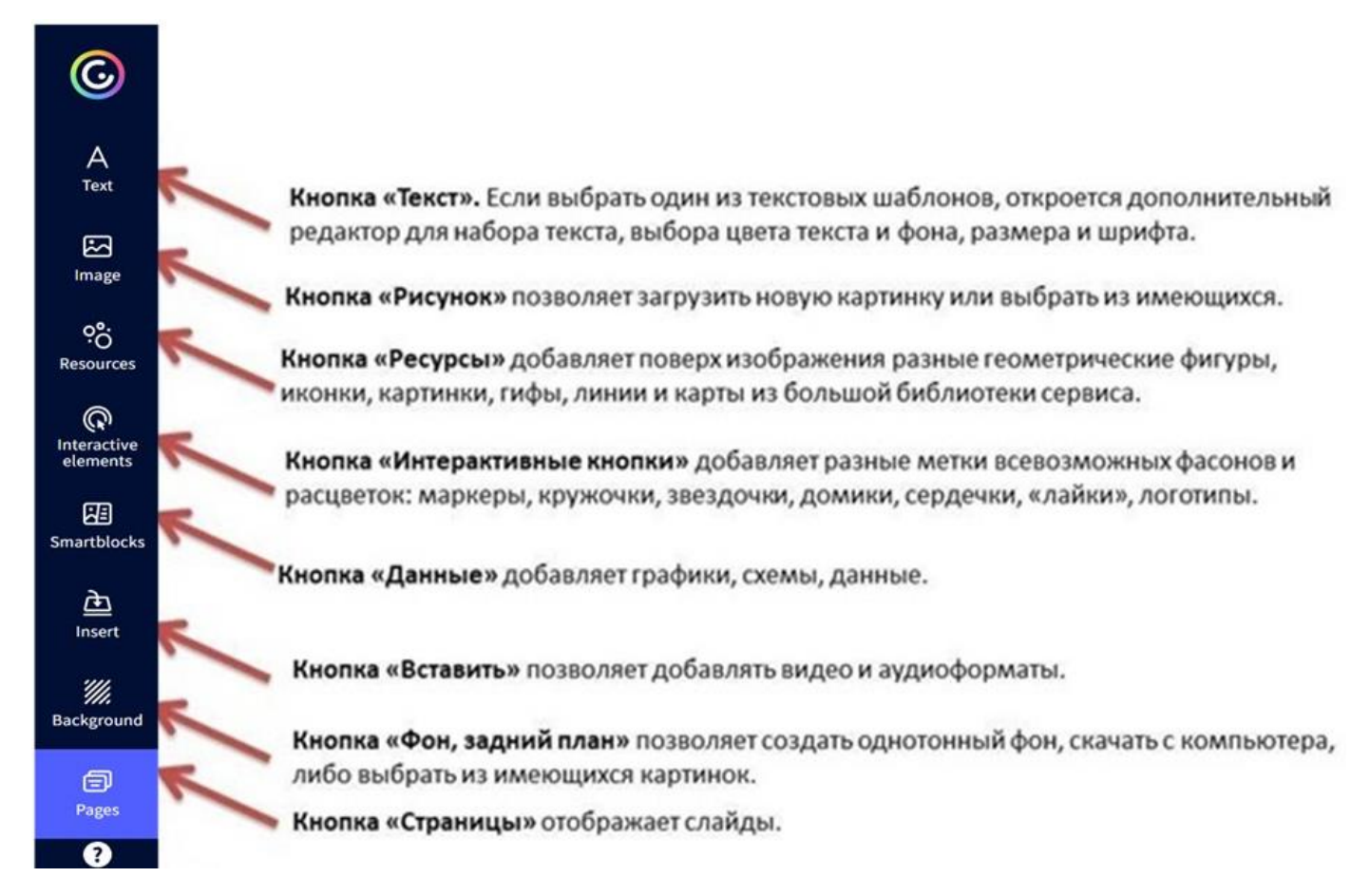

Иконки и формы из разделов «Resources», «Interactive elements» можно перекрашивать, менять размер и т.д.

Кнопка «Insert» добавляет встраиваемые объекты: Google-карты, документы и презентации, видео с YouTube и Vimeo, аудио и многоемногое другое. В разделе «Audio» можно добавить аудиотрек по ссылке, а можно подключить микрофон и сделать аудиозапись онлайн, чтобы прикрепить её к плакату. К сожалению, свой трек загрузить с ПК нельзя – это платная опция.

#### Как изменить фон презентации

Нажимаем на панели инструментов «Background». В этом разделе две вкладки. «Canvas» – это основной фон слайда, «Base» – подложка.

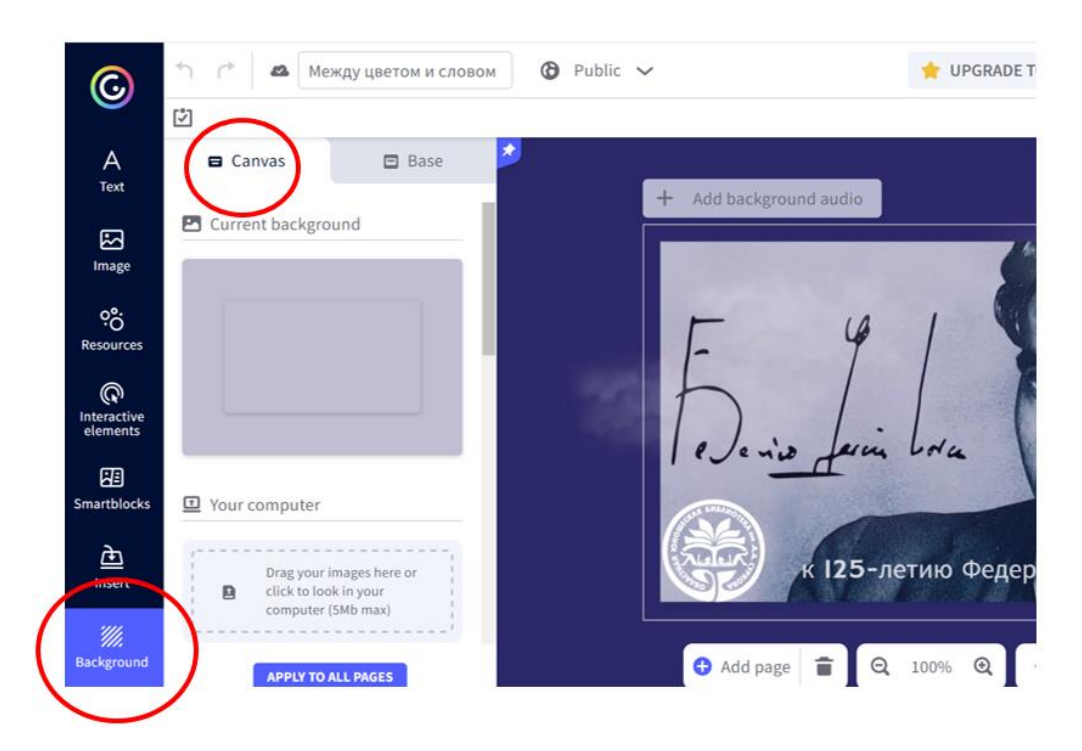

В качестве фона можно выбрать картинку, загрузив ее с ПК. Алгоритм работы аналогичный тому, как менять рисунок на слайдах (инструкция ниже).

После выбора фона начинам работать с текстом. На панели работы с текстом можно выбрать цвет, шрифт и многое другое. Обратите внимание, что не все шрифты поддерживают кириллицу и выбор интересных шрифтов не богат.

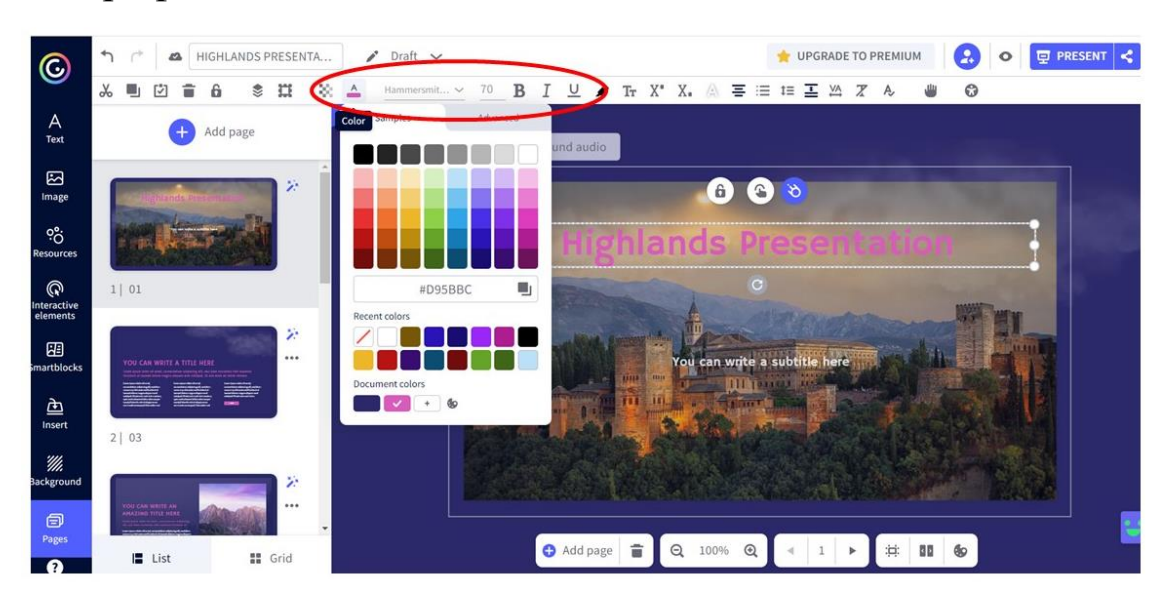

На слайды презентации можно добавить тексты, изображения, аудио, видео, встраиваемые объекты и интерактивные метки.

#### Меняем изображение

Если внутри шаблона уже есть изображения, их можно заменить, нажав на кнопку «Replace» (Изменить).

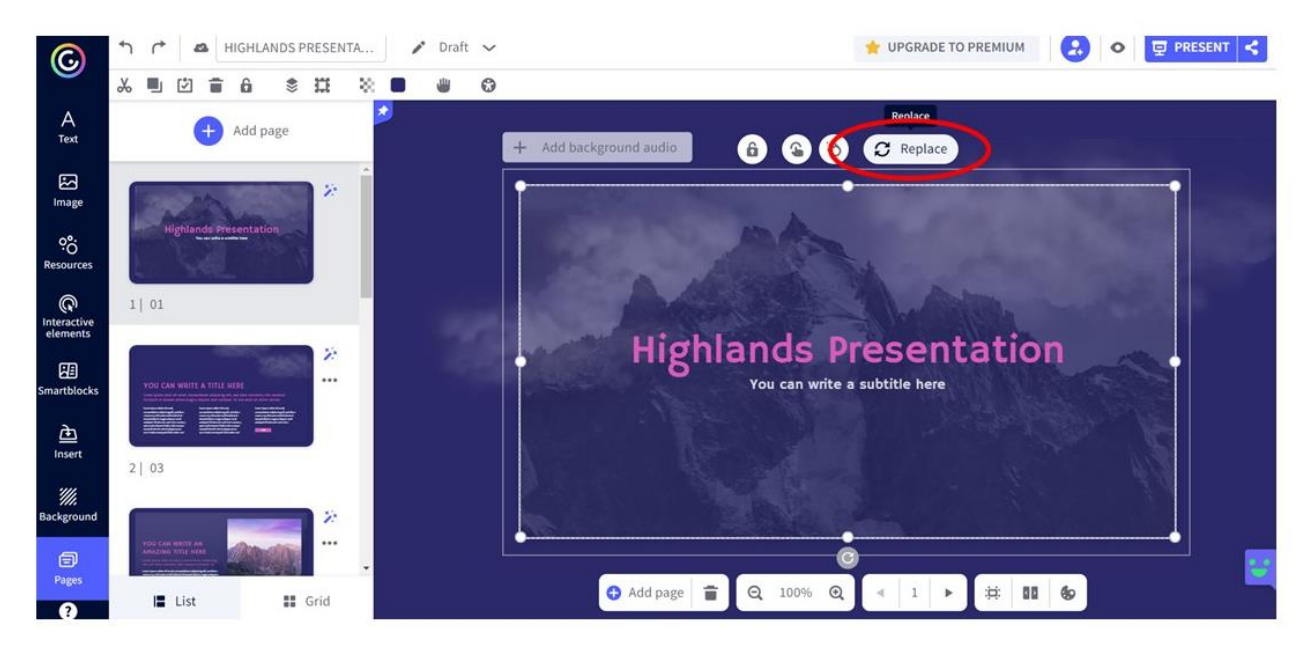

В следующем окне выбираем откуда берем нужную картинку. В данном случае, это подготовленная заранее картинка на ПК. Нажимаем «Your computer».

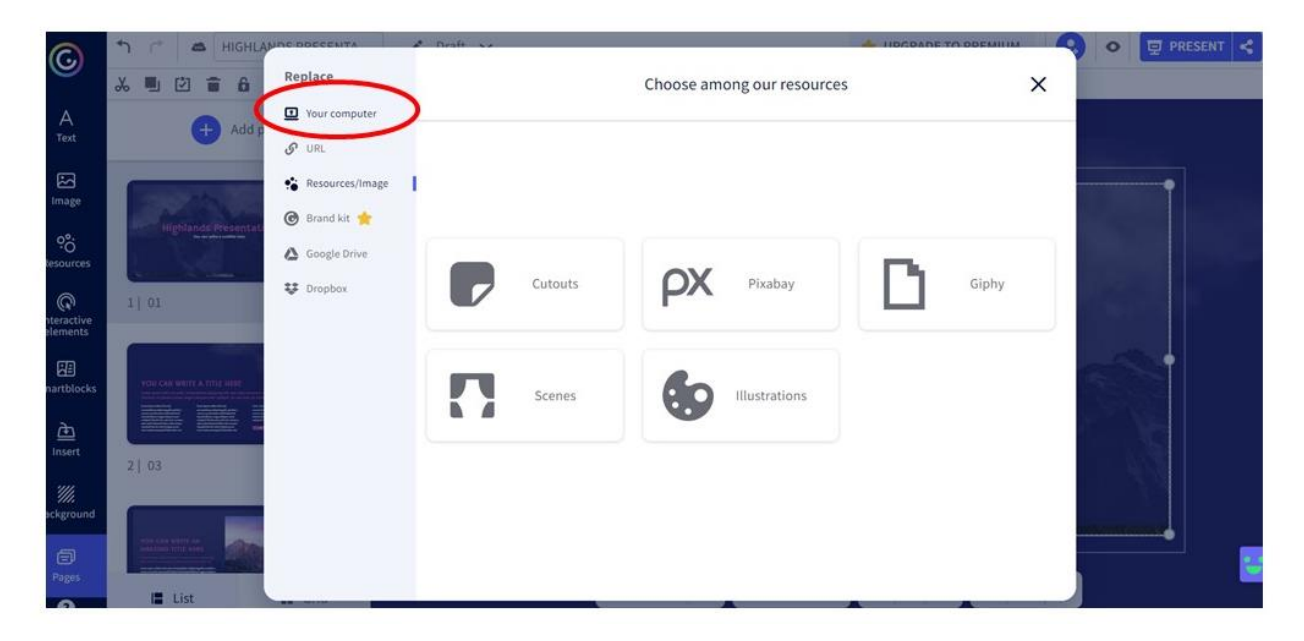

Далее нажимаем на активное поле «Загрузить картинку» и нажимаем кнопку «Replace».

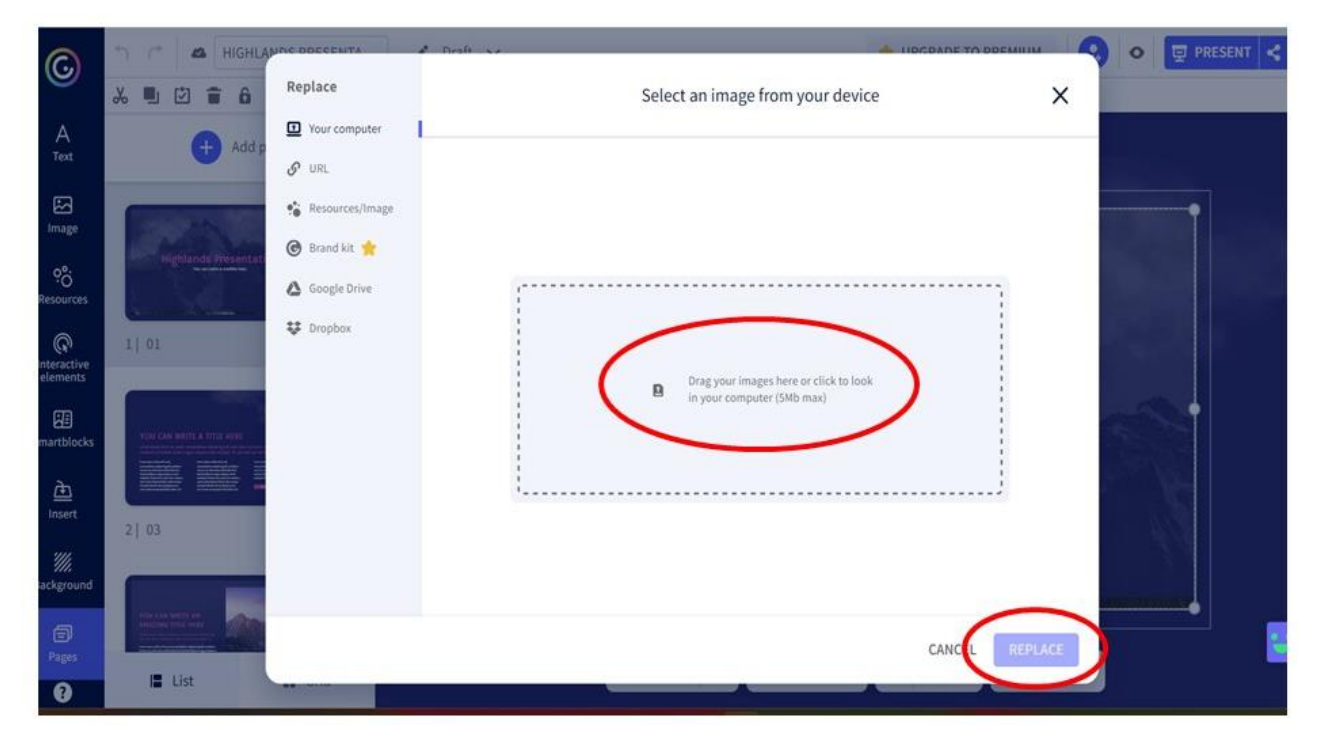

Обратите внимание, что одновременно можно загрузить все изображения, которые подготовлены для работы. Для этого при загрузке их надо выбрать, удерживая клавишу «Shift».

Затем выбираем из появившихся изображений нужное и опять нажимаем кнопку «Replace».

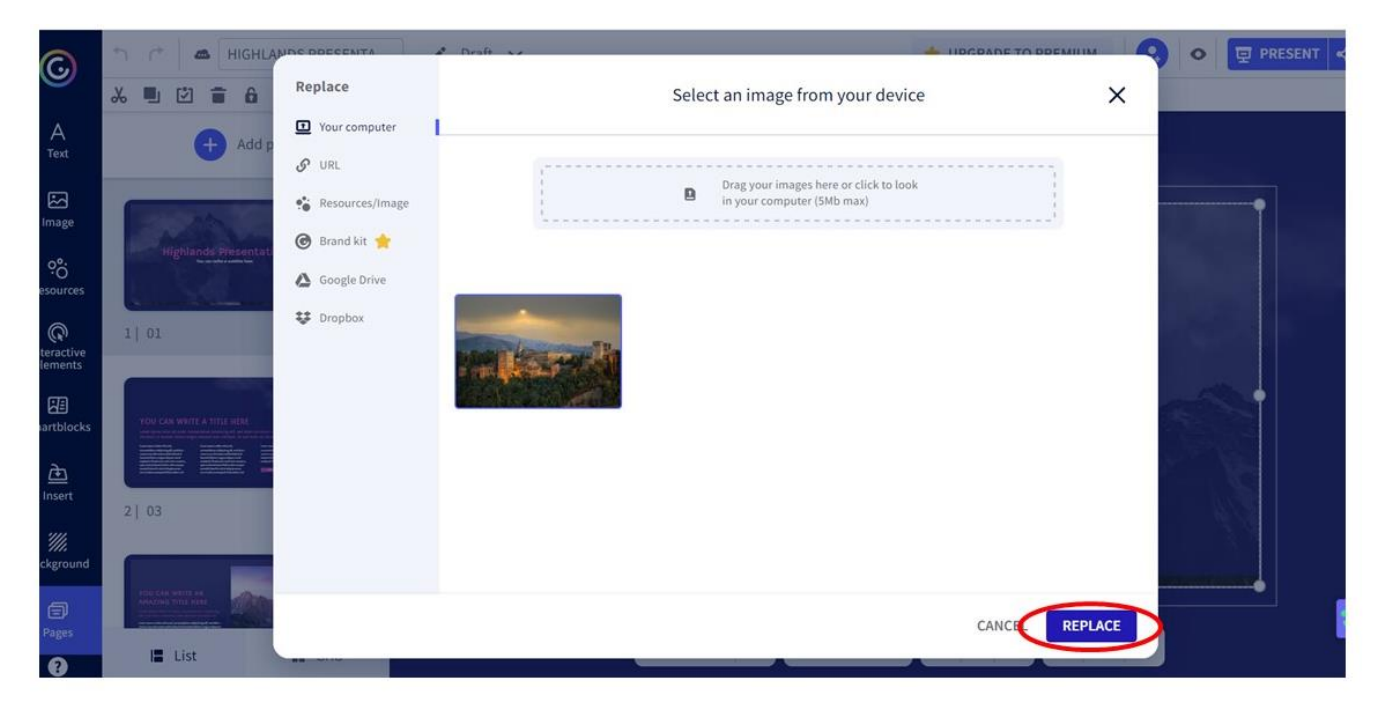

При таком способе загрузки изображения вы поменяете уже существующий в шаблоне рисунок. Если же вам просто надо вставить в слайд свое изображение, можно добавить картинки через кнопку **«**Image**»** на панели инструментов слева по такому же алгоритму. Обратите внимание, что с ПК загружаем картинки весом не более 5 мегабайт.

На верхней панели инструментов есть кнопки для того, чтобы обрезать изображение, сделать его полупрозрачным, добавить к нему рамку, поменять местами и т.д.

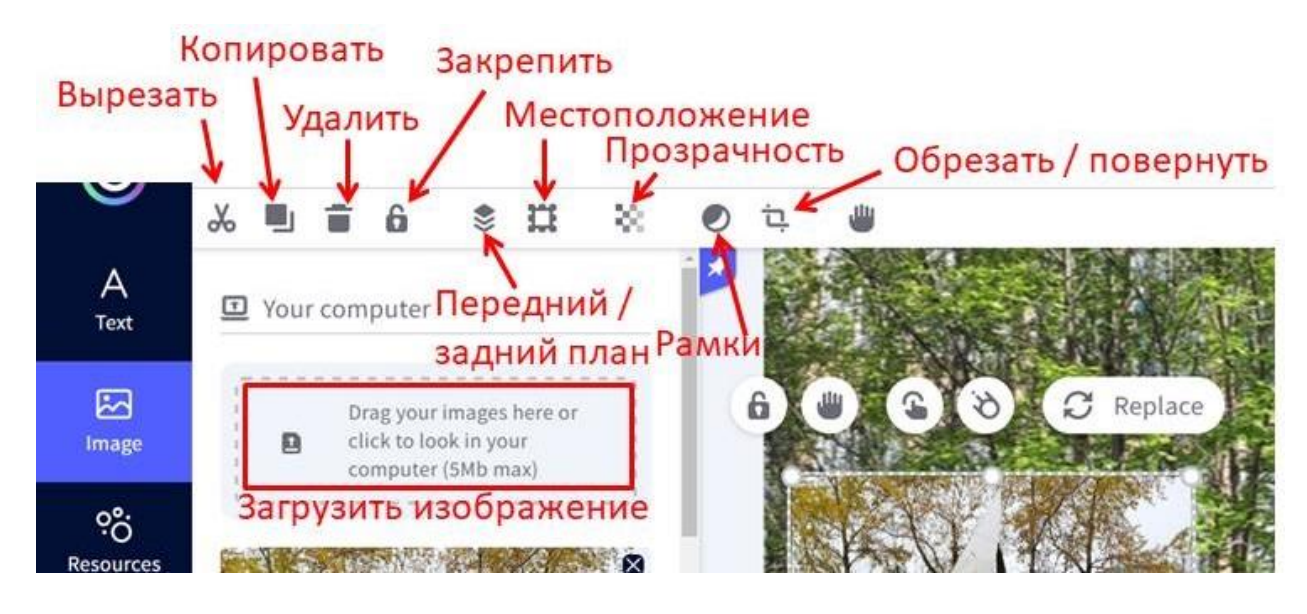

#### Добавляем интерактивность

Как правило, на слайде презентации мы не можем дать столько информации, сколько бы нам хотелось. Для этого можно воспользоваться ссылками на сторонний ресурс.

На панели инструментов выбираем кнопку «Interactive elements», из предложенных шаблонов выбираем нужный и кликаем на него мышкой. Он появится на слайде презентации. Его можно установить в любом месте слайда, изменить на нем текст, а также цвет и размер.

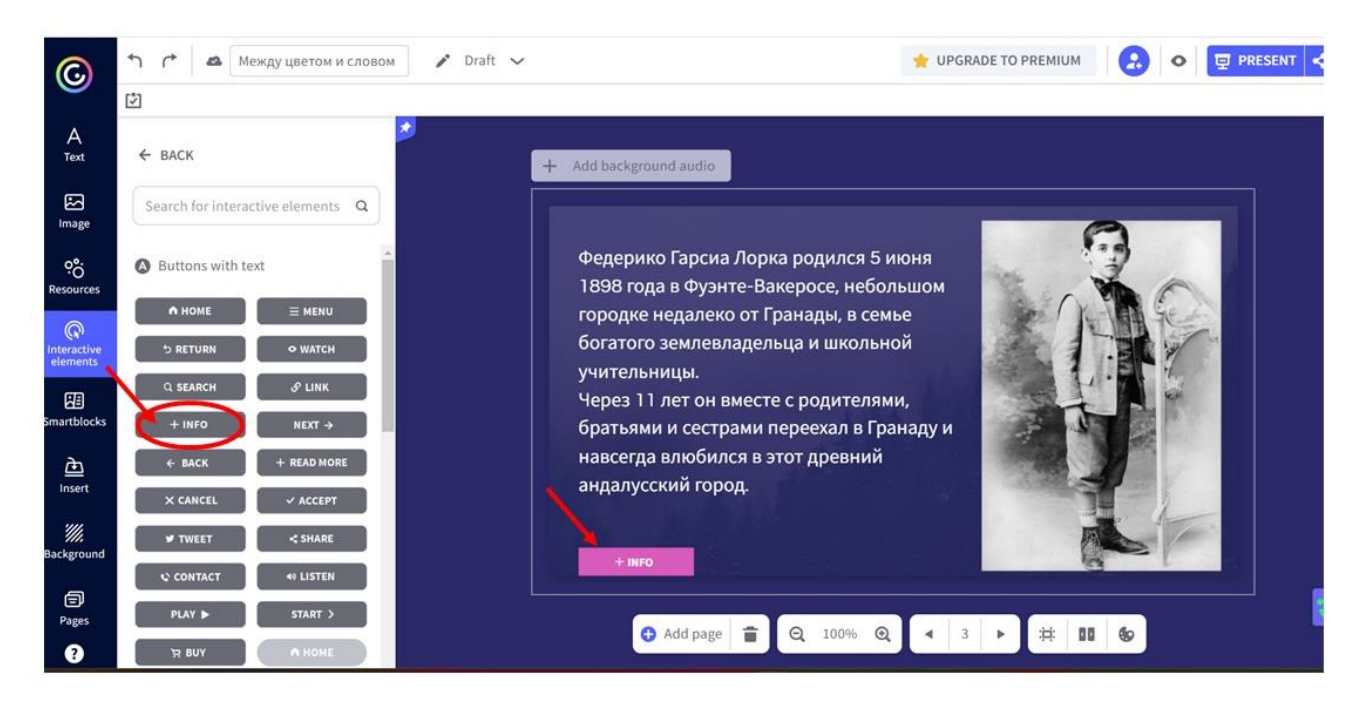

Для того, чтобы сделать этот элемент интерактивным, кликаем на него мышкой, после этого появится вот такое окошко:

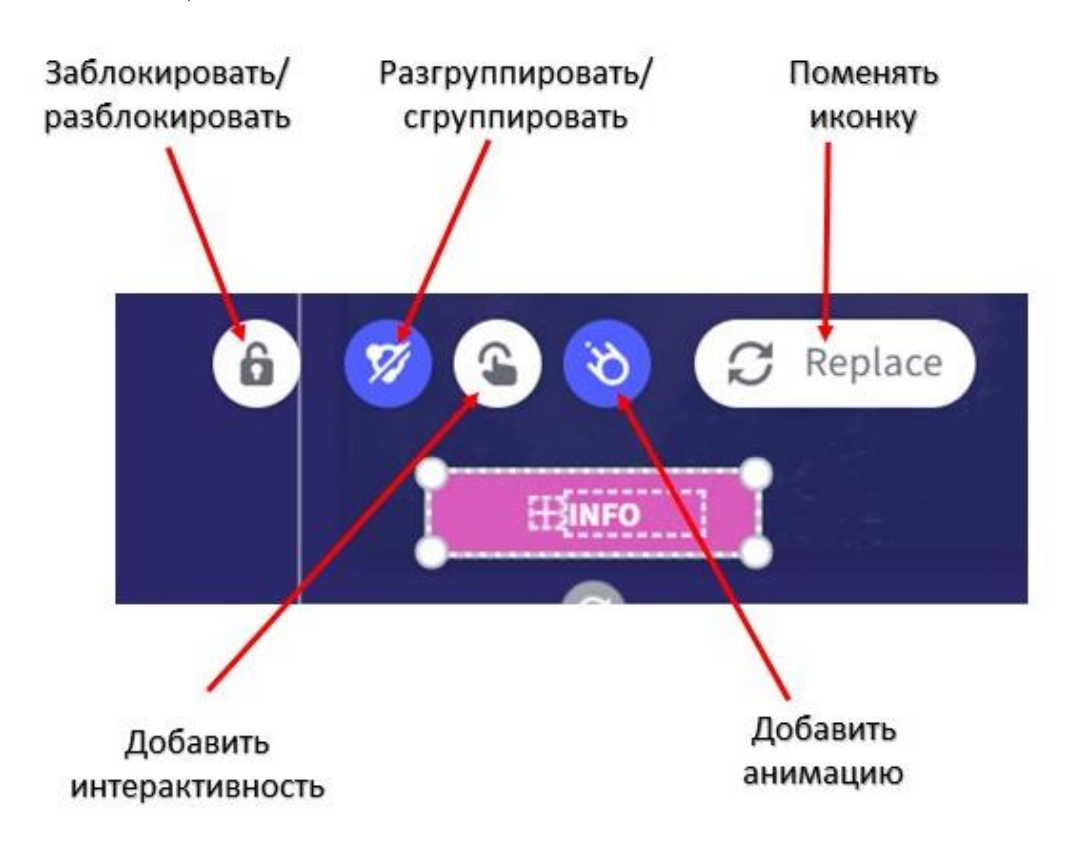

С кнопками «Блокировка», «Группировка» и «Replace» все просто. Разберем значок в виде руки с мышкой «Добавить интерактивность». Для этого кликаем на него.

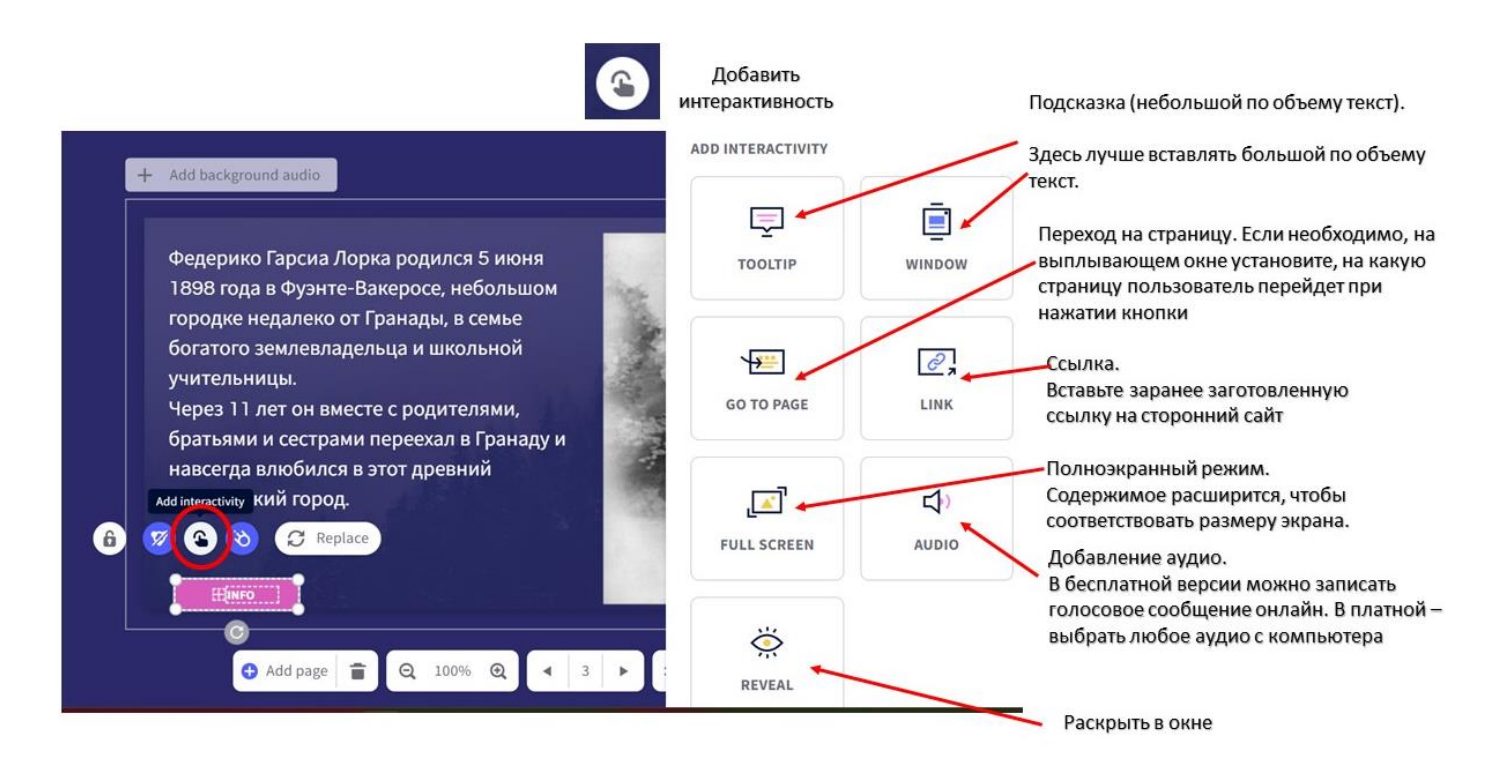

«Tooltip» поможет создать метку в виде всплывающего при наведении курсора окошка (подойдёт для добавления небольших пояснений и маленьких текстов).

«Window» создаёт большие окна для просмотра текстов и изображений. В окне есть лента прокрутки, поэтому можно добавить достаточно много текста и рисунков, дополнить пояснение видеофайлом.

«Link» превратит метку в интерактивную кнопку: при нажатии на неё пользователь сразу отправится на другой веб-сайт.

«Go to page» тоже превратит метку в интерактивную кнопку, только переход будет на другую страницу презентации (какую вы выберете) с новым интерактивным изображением.

«Full screen» подходит только для картинок, эта опция открывает изображения на весь экран. Интерактивность «Full screen» лучше всего подходит не для меток, а для картинок. Она помогает открыть изображение на весь экран. Ничего особого делать не надо, просто выбираем эту опцию и нажимаем «Save».

«Audio» проигрывает добавленный в сервис аудиотрек или позволит записать онлайн с помощью микрофона, но выбрать с компьютера можно только в платной версии.

«Reveal» — новая «фишка» сервиса. При нажатии на метку с этой опцией можно «спрятать» объект на слайде, а потом при нажатии на метку его открыть на экране.

Любой объект, который мы добавили в презентацию (текст, изображение, метку), можно сделать интерактивным.

#### Настраиваем анимацию

Это значок в виде «спутника». Внутри каждого раздела большое количество видов анимации (Effect). Можно выбрать направление движения (Direction) и даже скорость.

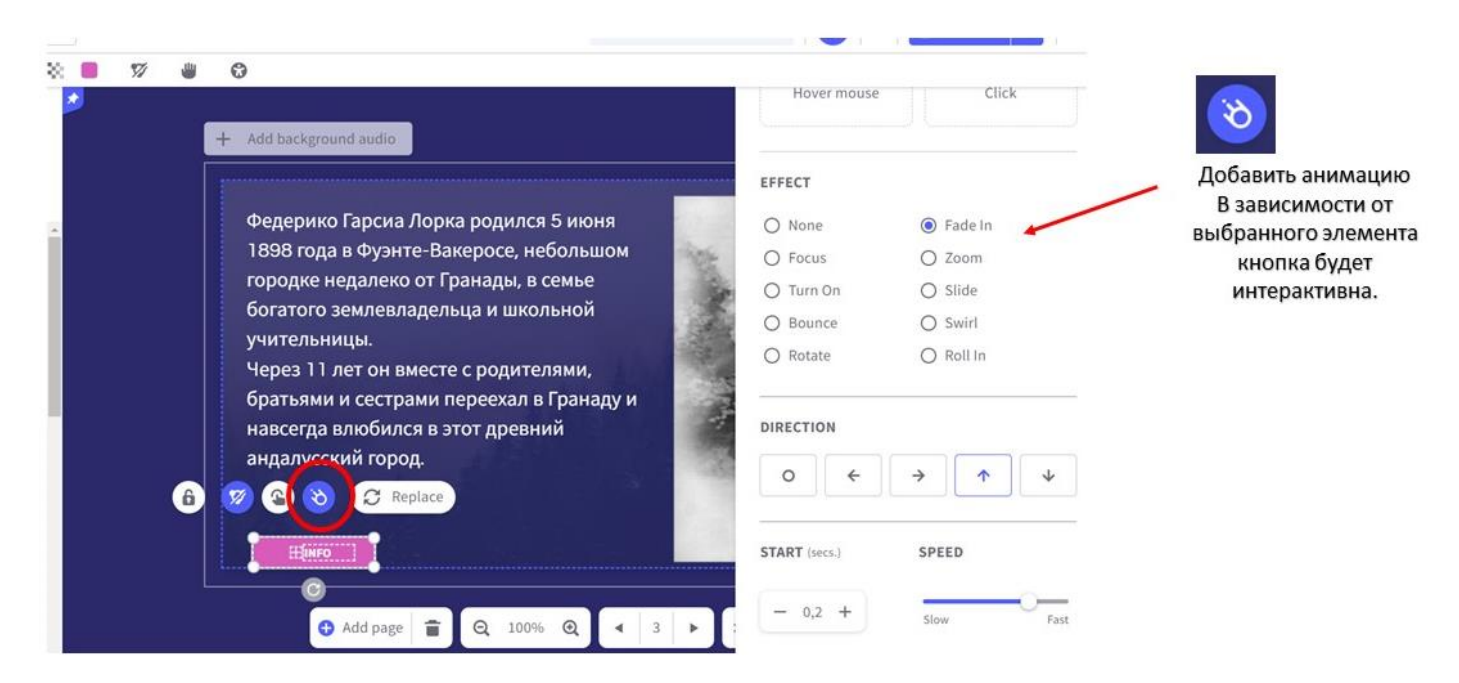

Анимация может быть разная: появление (Enter), исчезание (Exit), совершение каких-то действий, например, вращение (Continuous), действия при наведении курсора (Hover mouse) и клике «мышкой» (Click).

#### Добавляем видеофрагмент

Для того, чтобы сделать изображение со ссылкой на необходимый ресурс, кликаем на этот рисунок, выбираем значок «Добавить интерактивность» (в виде руки) и в открывшемся окне нажимаем значок «Link» (ссылка)

Добавить видео

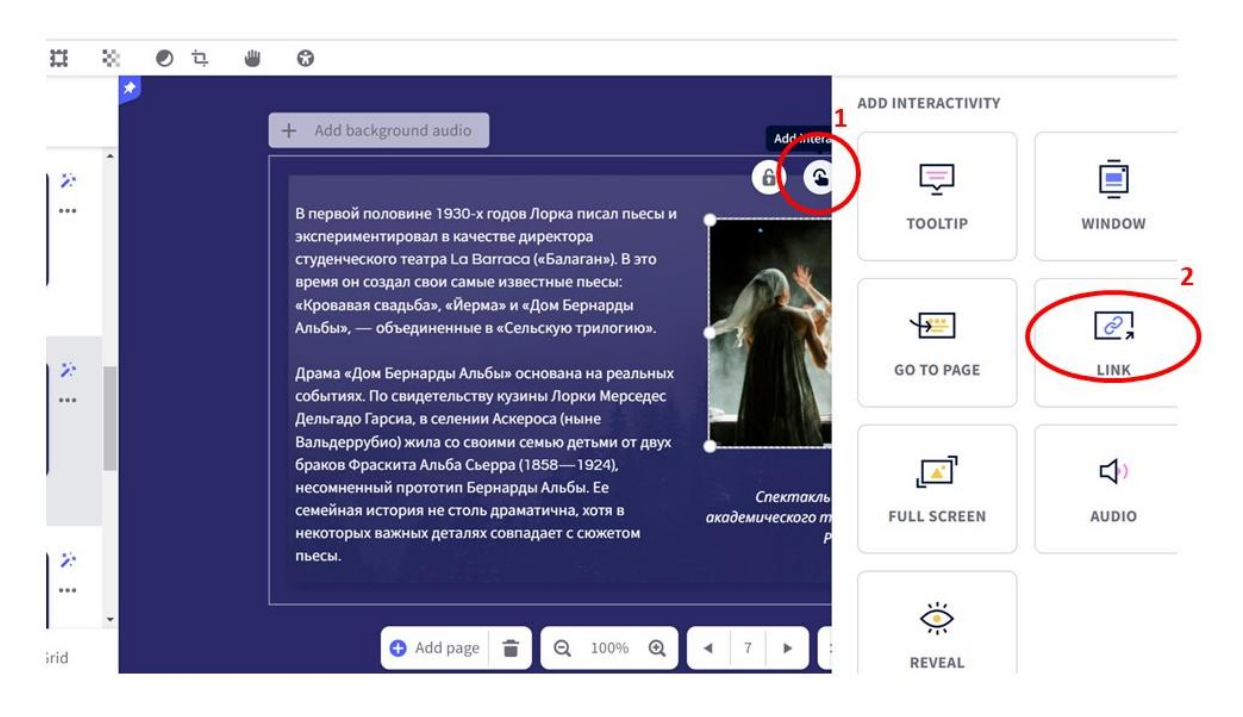

В открывшемся окошке вставляем заранее приготовленную ссылку и нажимаем «Save» (Сохранить).

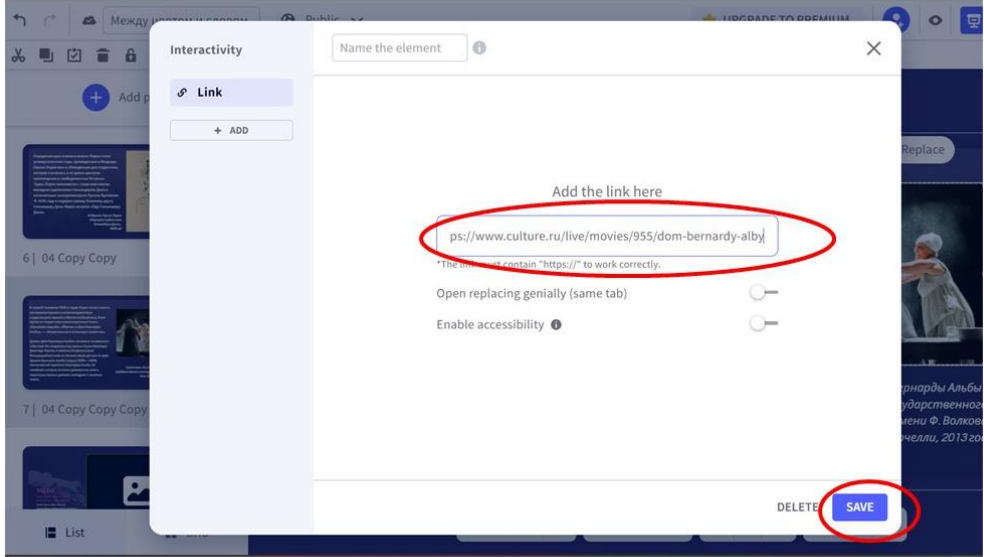

#### Добавляем страницу

Если вам необходимо добавить в презентацию страницу, есть 2 способа, как это сделать.

1. С помощью кнопки «Add page». Тогда у вас выйдет шаблон презентации, из которого вы выберете нужный слайд.

2. На странице нажмите на значок «Копировать». И тогда у вас скопируется именно эта страница со всем ее содержимым.

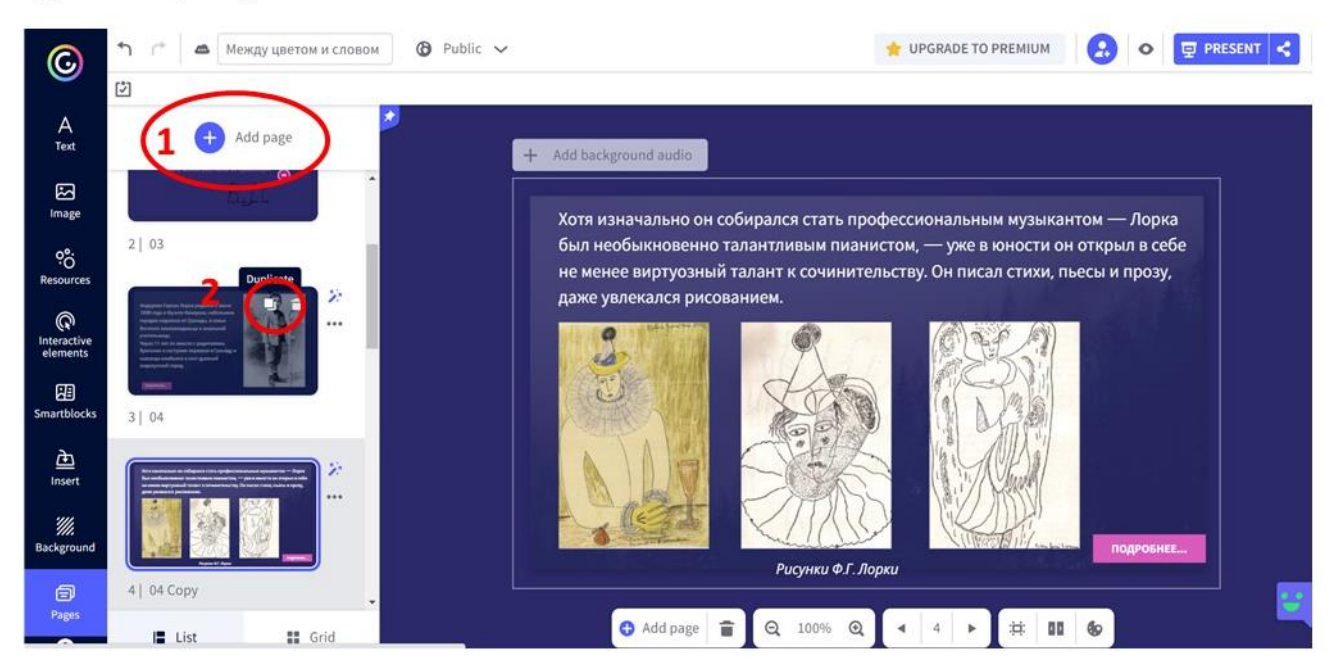

Добавить страницу. 2 способа

#### Публикация

Презентация создана. Сохраняем её с помощью волшебной кнопки **«**All set!**»** в правом верхнем углу, в обновленной версии, это значок «поделиться»**.**

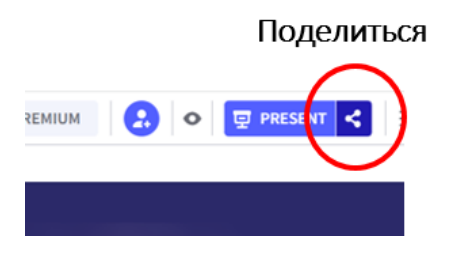

В открывшемся окошке даём название презентации, добавляем описание и, если нужно, даём разрешение другим пользователям сервиса создавать ремиксы (Reusable) на нашу работу. Снова нажимаем **«**All set!**»** (Все готово!).

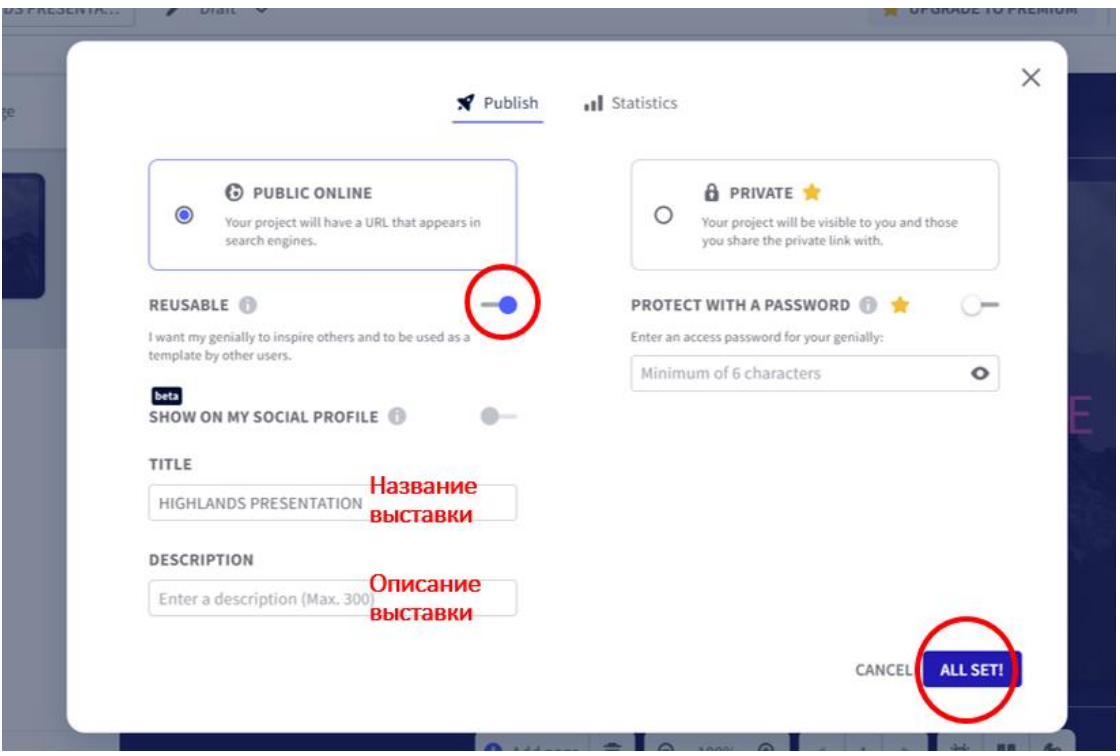

Можно получить ссылку (вкладка «Link») или код, чтобы встро-

ить презентацию на страницу сайта (вкладка **«**Insert**»**).

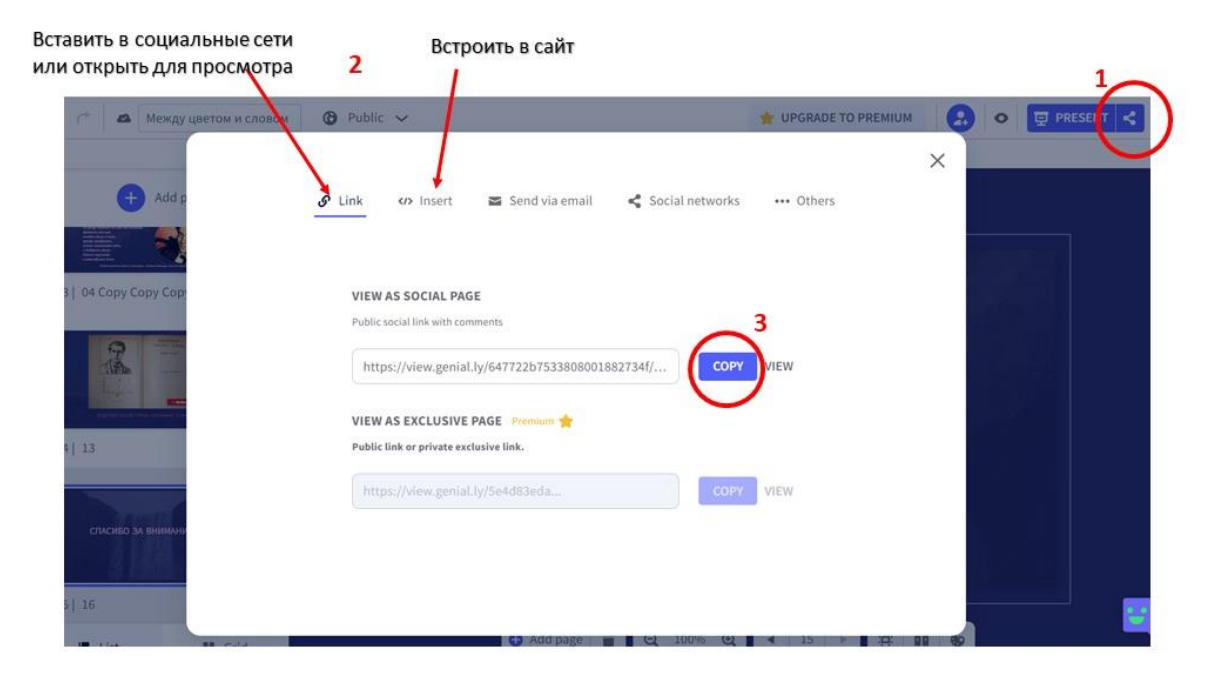

Подобным образом создаются и другие варианты виртуальной выставки, не только в разделе «Презентации».

Например, выставка в виде стопки книг: раздел «GUIDE» – шаблон «BOOKS GUIDE» и многое другое. Все зависит от вашей фантазии.

Удачи в работе.

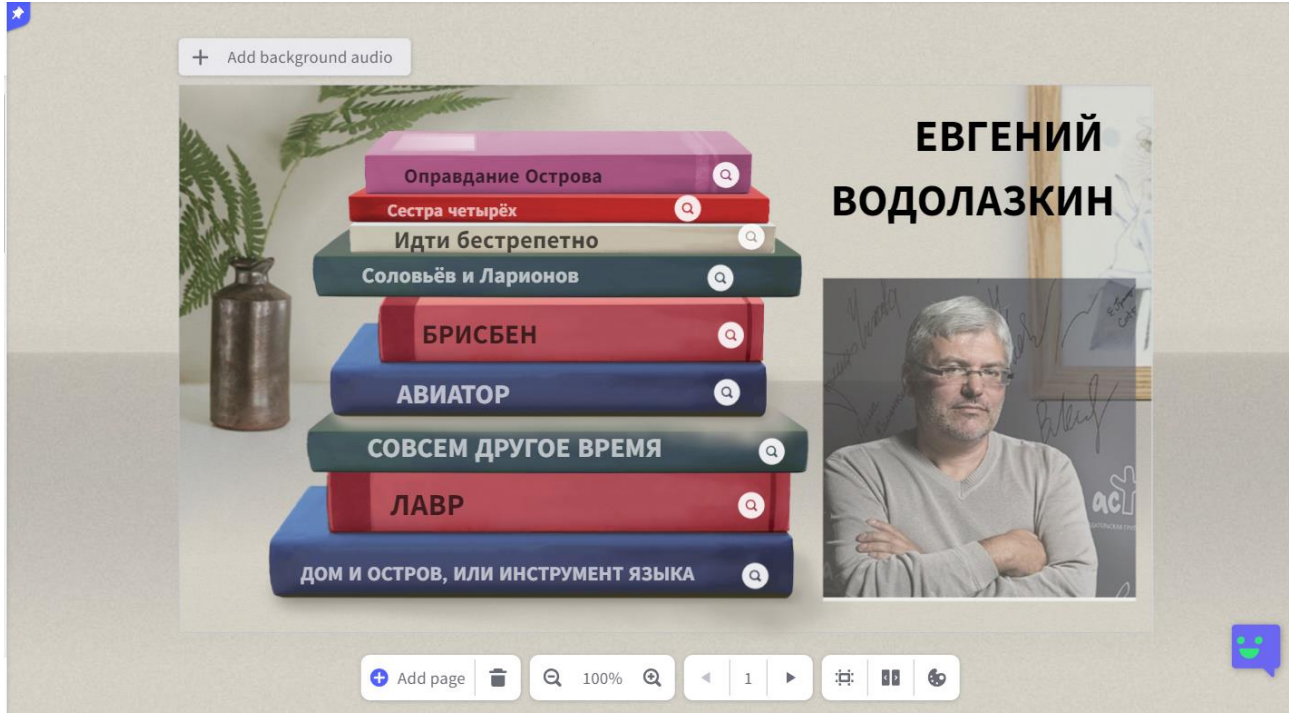

Примеры виртуальных выставок Областной юношеской библиотеки им. А.А. Суркова можно посмотреть здесь:

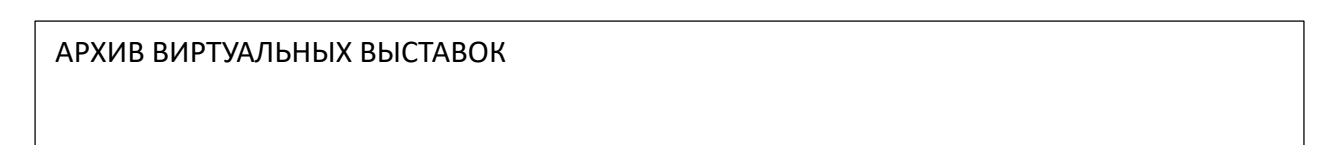

## **Виртуальная выставка: делаем вместе**

*методическое пособие*

*составитель Г.В. Быкова отв. за выпуск А.Н. Кармалита*

*ГУК ЯО «Областная юношеская библиотека им. А.А. Суркова» 150048, г. Ярославль, Московский проспект, 147*